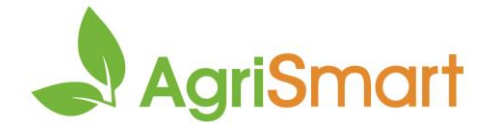

## **Pre-Payroll Checks**

1. On the **Dashboard**, scroll down to **Timesheets at a Glance**. Here you can check that nothing looks out of place e.g. excessive hours recorded on any given day for an employee:

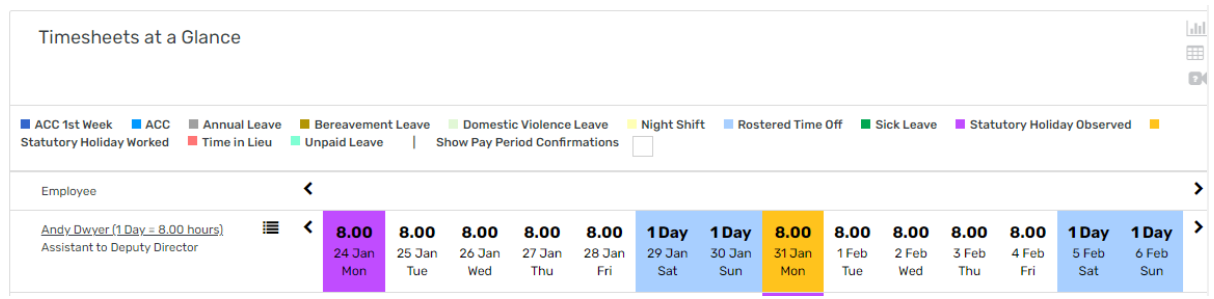

*Note: Timesheet entries are colour coded for easy identification* 

- 2. If you want to review the timesheet further, click on the applicable entry and that will take you to the actual timesheet
- 3. Hover on **Reports** > **Timesheet Report**
- 4. Select the date range > **GO**
- 5. Look at the **Checked and Approved** column (right-hand side). If the hours have been checked and approved, this will be indicated by a timestamp in the column:

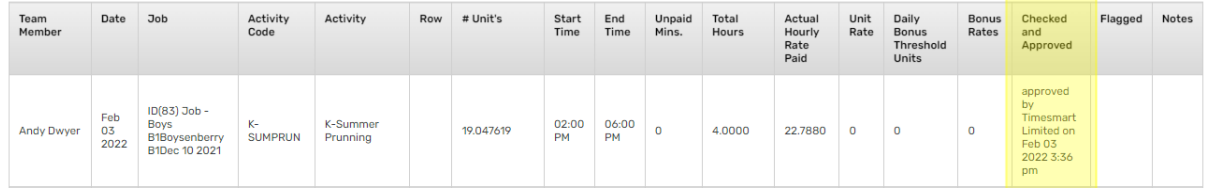

6. To filter the checked and approved timesheets to easily identify which ones haven't been checked and approved, update the **Order by** filter to **Checked and approved**. Next, update **ascending** to **descending** > **GO**:

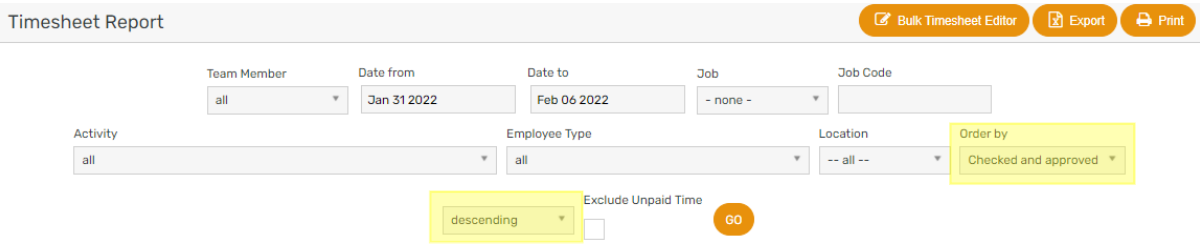

- 7. Hover on **Reports** > **Unit Remuneration Report**
- 8. Select the date range > **GO**
- 9. Review the pay data for all employees
- 10. Hover on **Reports** > **Job Cost to Salary & Wages Paid Reconciliation**
- 11. Select the date range > **GO**
- 12. Scroll down to the bottom of the page and click **All:**

 $1|2|3|$  ALL Next  $\blacktriangleright$ 

viewing records: 1 to 50 of 125

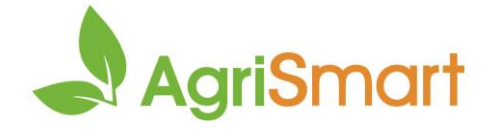

13. Investigate any discrepancies in the **Variance** column (column Q). These will be highlighted in red:

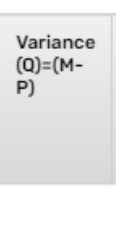

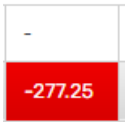

If there are discrepancies in the **Variance** column, follow the below steps:

a. Locate the **Job ID** (in line with the red variance number). Take note of the figure(s):

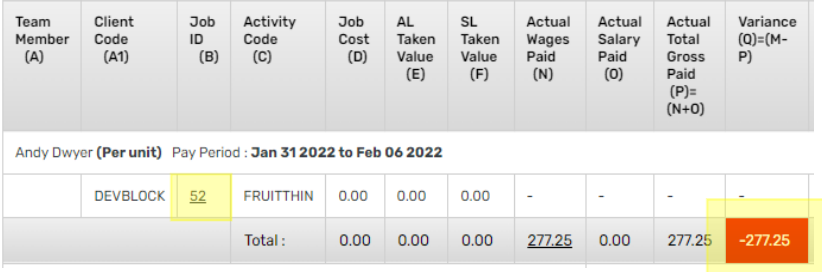

- b. Click the **Job ID** (click all of them if there are multiple in that section). This will open the **Job Costing Report** in a new tab
- c. Compare the figure noted down above (e.g. -\$277.25) with the figure in the **WIP** column (e.g. \$182.30):

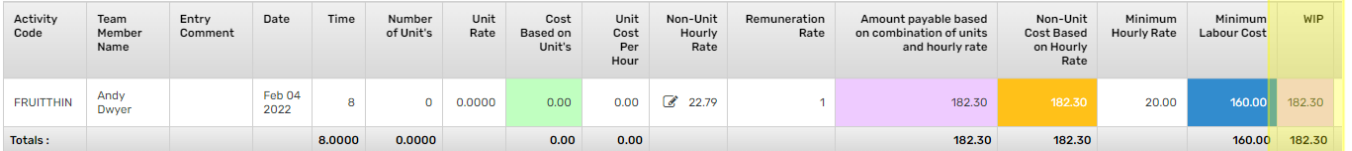

d. If the figure varies, select **All** in the **Team Member** field, then click **GO**:

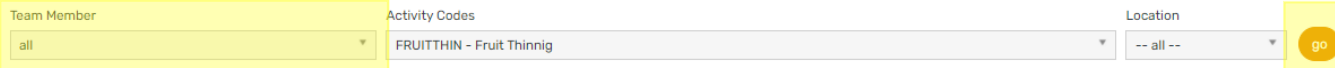

- e. Close the **Job Costing Report** tab and go back to the **Job Cost to Salary & Wages Paid Reconciliation** tab
- f. Refresh the **Job Cost to Salary & Wages Paid Reconciliation** tab the **Variance** will be updated:

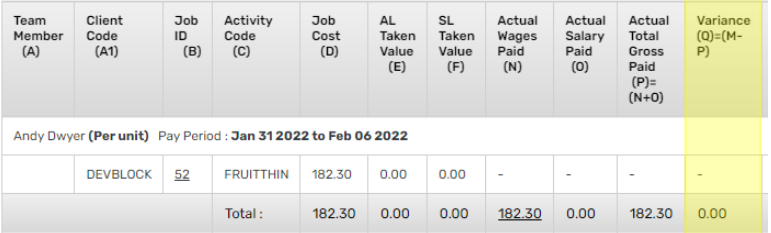

g. Repeat for all variances

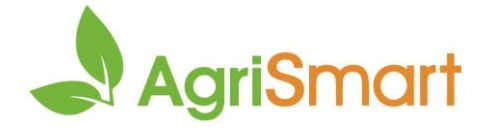

- h. Scroll down to the bottom of the page and check the **Sub Total** of the **Variance** column. This should be nil (or very close to it due to rounding)
- i. If a variance is still arising, contact us on 0800 110 172 [/ support@agrismart.co.nz](mailto:support@agrismart.co.nz)
- 14. You are now ready to run your pay